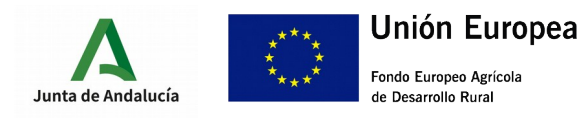

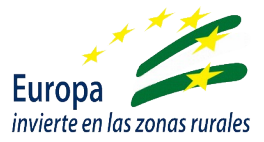

# GUÍA CUMPLIMENTACIÓN SOLICITUD SERVICIO DE ASESORAMIENTO

## I.- ACCESO A VENTANILLA ELECTRÓNICA

A través de la url que se indica más abajo, se podrá acceder a la Ventanilla Electrónica de la Administración de la Junta de Andalucía:

<https://ws219.juntadeandalucia.es/vea-web/faces/vi/inicio.xhtml>

En el apartado de "Gestiones y Trámites" que aparece de inicio, se encuentra habilitada la opción de "Solicitud de servicios de asesoramiento" de la Submedida 2.1:

### "Solicitud del servicio de asesoramiento"

Una vez seleccionada esta opción, se abrirá otra pantalla de "Detalle del trámite", en la que además de poder comprobar si nuestro equipo cumple con los requisitos técnicos, podremos:

- Seleccionar una "Nueva solicitud", que nos permitirá acceder a la solicitud de ayuda
- Seleccionar "Borradores en este trámite", que nos permitirá acceder al borrador que previamente hayamos generado (si ya hemos accedido anteriormente y generado un borrador de solicitud) para su modificación o avance hasta el siguiente trámite.
- Seleccionar "expedientes en este trámite", que nos permitirá realizar una búsqueda y selección de los documentos generados y no finalizados.

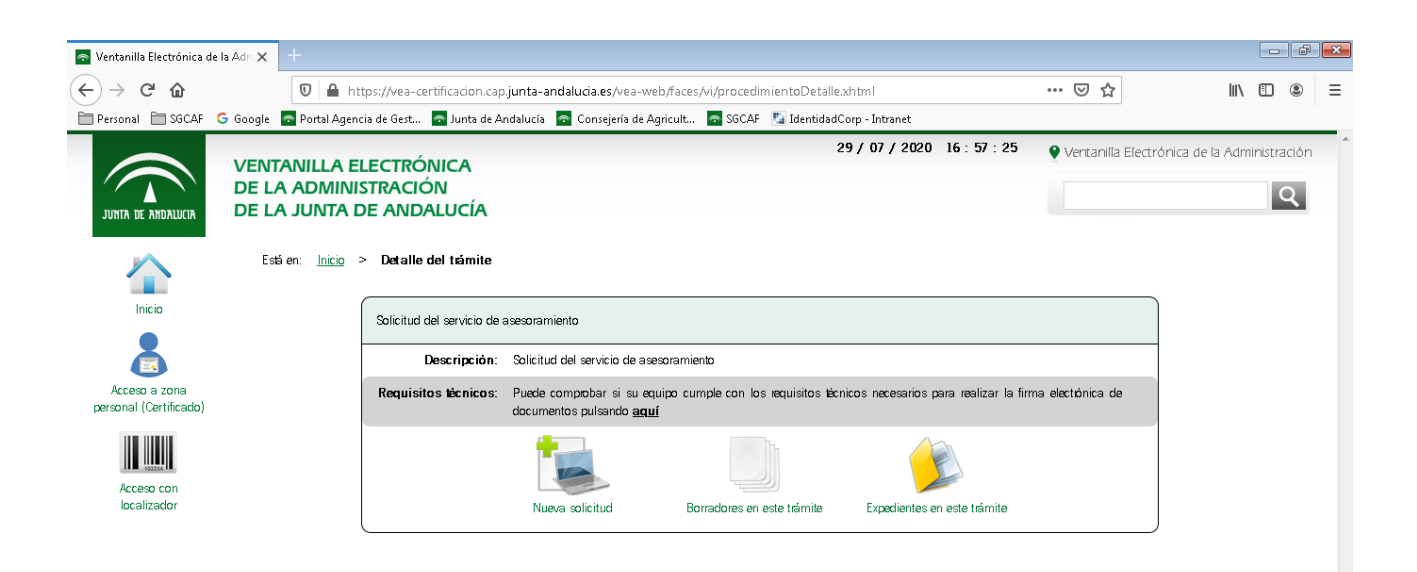

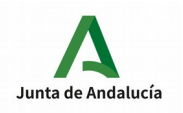

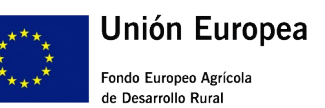

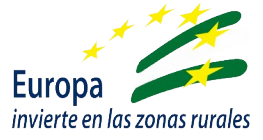

En el caso de iniciar una nueva solicitud, se abrirá una nueva pantalla de "Autenticación", en la que se nos presentarán dos opciones:

- Iniciar solicitud con certificado electrónico.
- Iniciar solicitud con sistema [Cl@ve](mailto:Cl@ve) (esta opción solo está habilitada para personas físicas).

Una vez seleccionemos la opción, se abrirá una nueva pantalla de "Detalle de la entrega", en la que se nos dará información sobre el número de entrega, datos del solicitante, y sobre los pasos a seguir para la presentación de la ayuda

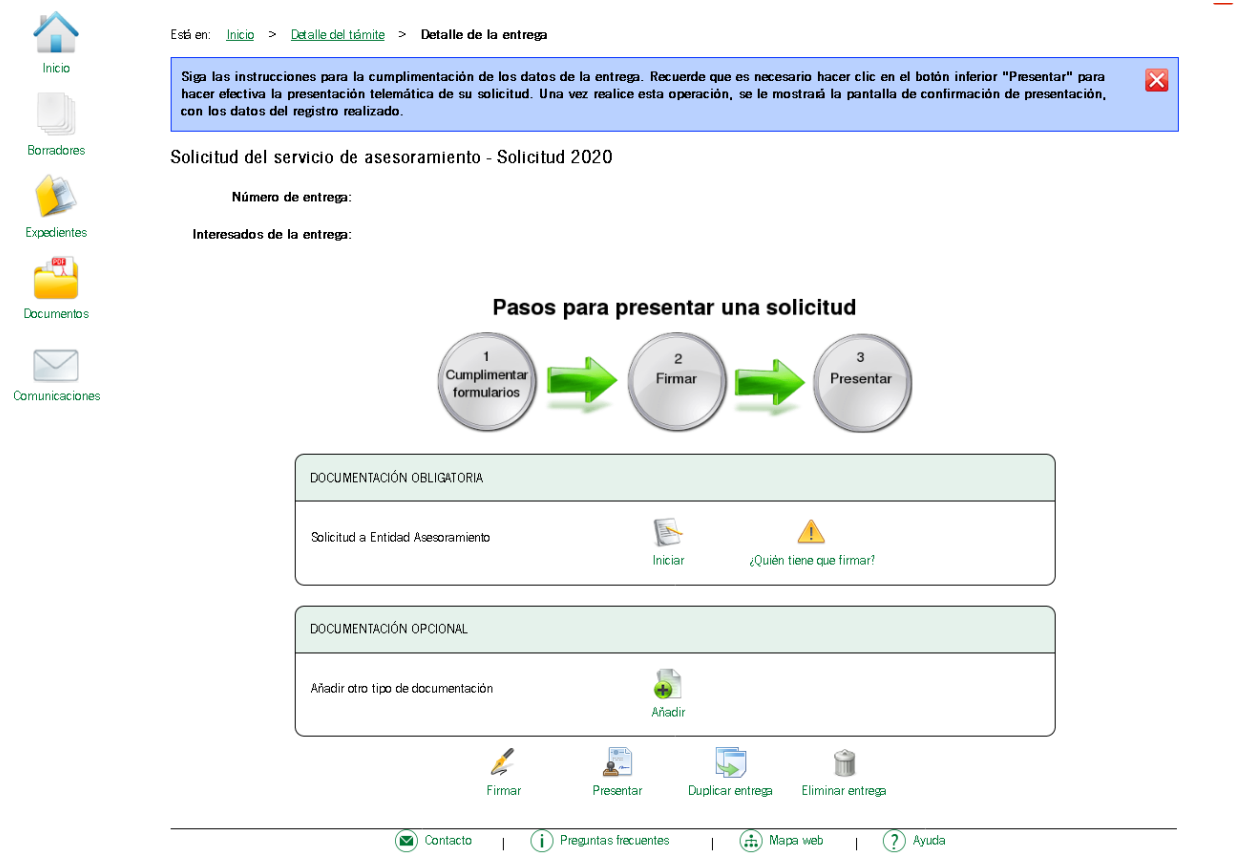

Se habilitará un cuadro "Documentación obligatoria" el que aparecerán:

- Icono de "Iniciar": Que nos dará acceso para la cumplimentación telemática de solicitud de selección de la entidad.
- Icono "Quién tiene que firmar": Nos dará información sobre quien está autorizado a firmar el documento que se genere.

También se habilitará un cuadro "Documentación opcional" con un icono de "Añadir", que nos permitirá incorporar documentación, indicándonos el tamaño

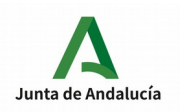

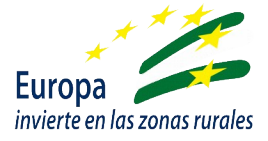

y el formato requerido para ello. En este apartado deberemos incorporar la "AUTORIZACIÓN PARA PRESENTAR SOLICITUD DEL SERVICIO ASESORAMIENTO" debidamente cumplimentada y firmada.

En la parte inferior de la pantalla aparecerán cuatro iconos que nos ayudarán a avanzar en el trámite del documento:

- Firmar: Paso indispensable una vez terminemos de cumplimentar el documento de solicitud.
- Presentar: Paso posterior a la firma y obligatorio para el registro del documento
- Duplicar entrega: Opción habilitada para duplicar borradores que después podrán modificarse previamente a la firma.
- Eliminar entrega: Permite eliminar el borrador sobre el que se está trabajando, eliminándolo de las opciones de búsqueda.

# II.- CUMPLIMENTACIÓN SOLICITUD

Para comenzar a trabajar sobre el documento, ha de seleccionarse el icono "Iniciar" del cuadro "Documentación obligatoria". Esto habilitará otra pantalla "Edición del formulario", con la primera página y única página del documento.

Para comenzar se presenta un primer cuadro "Cargar datos del certificado a:", que completaremos según la persona autorizada para presentar la solicitud sea:

- Solicitante: Uno mismo, usando el certificado digital personal
- Representante legal: Para lo cual deberemos identificarlo y aportar autorización
- Autorizado: Personal de la OCA para lo que deberemos aportar autorización

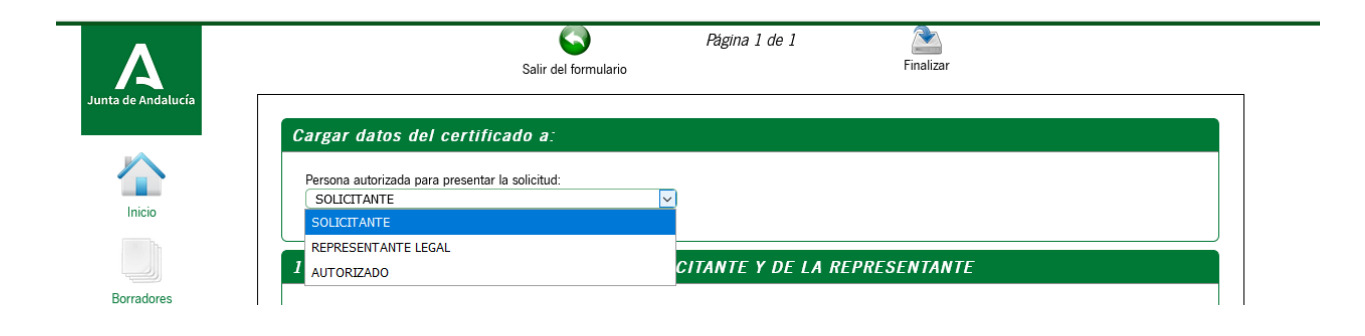

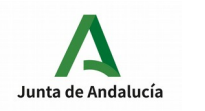

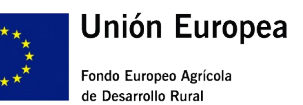

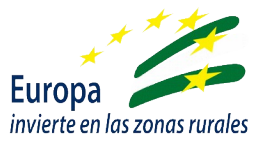

CUADRO 1 - DATOS DE LA ENTIDAD SOLICITANTE Y DE LA PERSONA REPRESENTANTE

Nos permite cumplimentar tanto los datos de la entidad solicitante como del representante. En caso de haber accedido con certificado electrónico de la entidad o de representante, aparecerán cumplimentados en el documento por defecto.

En rojo aparecen marcados aquellos campos a cumplimentar obligatoriamente. En caso de no hacerlo, aparecerá un mensaje de error advirtiéndonos de ello al intentar avanzar a la siguiente página.

Aquellos campos marcados con asterisco, también deben cumplimentarse obligatoriamente, pues son necesarios para validar los datos del documento.

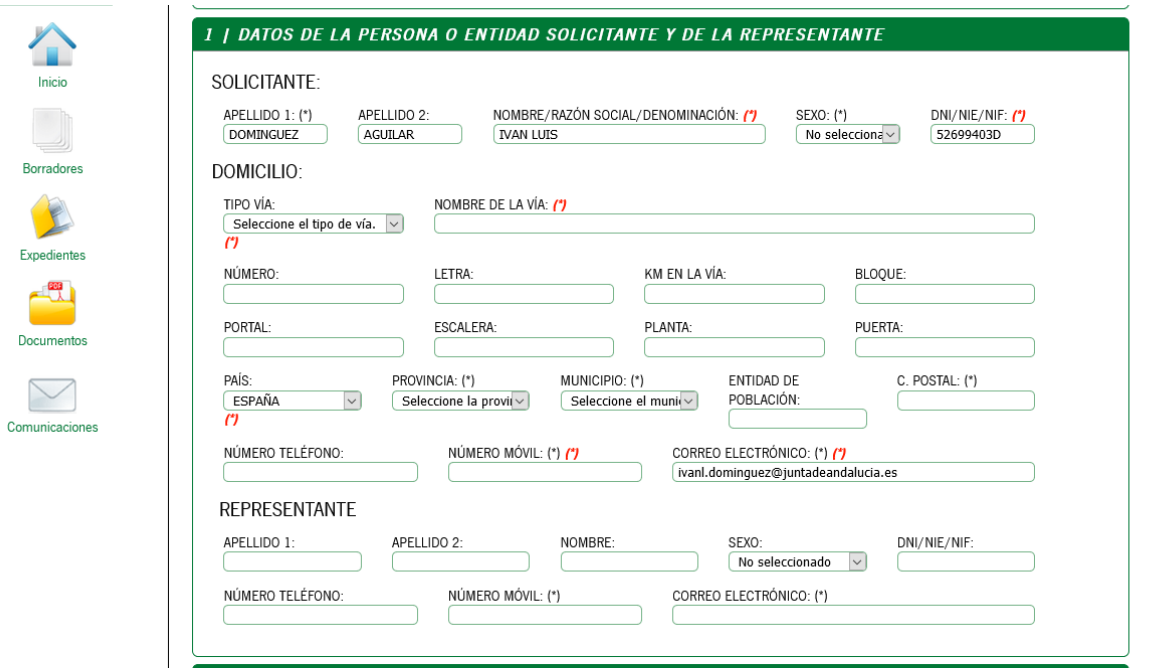

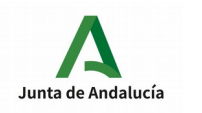

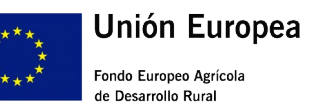

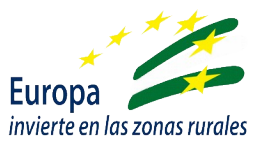

#### CUADRO 2 – TIPO DE ASESORAMIENTO

Aparecerán los siguientes apartados desplegables:

- Tipo de Asesoramiento: En el que debemos seleccionar el tipo "Asesoramiento básico transversal a explotaciones agrarias"
- Subtipo de Asesoramiento: A elegir entre los dos asesoramiento descritos para esta línea de ayudas en función de la explotación: olivar/distinto de olivar
- Entidades: Se desplegarán aquellas entidades a las que se les ha concedido la ayuda para la prestación de los servicios de asesoramiento
- Provincia de la explotación: Se desplegarán las provincias en las que la entidad seleccionada podrá prestar los servicios de asesoramiento

Al final del cuadro aparece un contador "*Número de solicitudes disponibles*" con el número de asesoramientos disponibles para la entidad y provincia seleccionada. Una vez el contador quede a cero, la opción de la entidad y provincia referidas quedará inhabilitado. Volverá a habilitarse en caso de que algún solicitante anule su solicitud para dicha entidad y provincia, añadiéndose de nuevo un asesoramiento disponible al contador

Una vez se termine de rellenar los recuadros picamos el icono de finalizar al final de la página. Si todo está correcto y no detecta ningún error, nos remitirá de nuevo a la página de "Detalle de la entrega", en la que además de cambiar el icono de "Iniciar" por el de "Editar" (nos permitirá realizar modificaciones), aparecerá incorporado un nuevo icono de "Consultar", que si es pulsado, generará un pdf con el documento con los datos que hemos introducido en la aplicación, y que nos servirá para comprobar que los datos son correctos y que no hay error en las casillas.

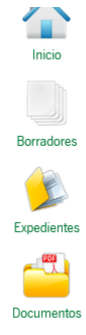

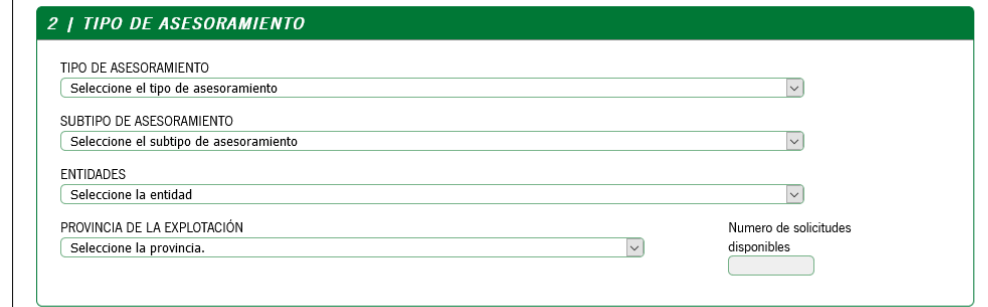

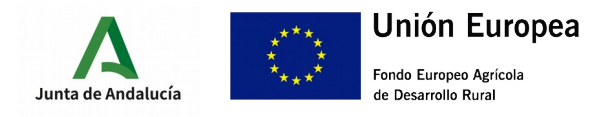

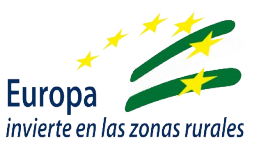

## III.- FIRMA Y PRESENTACIÓN

Una vez hecha la comprobación anterior sobre el documento podremos seleccionar en este orden los siguientes iconos que figuran a pie de página:

1.- FIRMAR: Aparecerá una nueva página de "Confirmación de firma", para la ayuda que estamos tramitando. Nos permitirá visualizar nuevamente el documento cumplimentado. Para avanzar debemos seleccionar nuevamente el icono de "Firmar" y que nos permitirá firmar electrónicamente el documento, previa selección y aceptación del certificado electrónico.

2.- PRESENTAR: Operación irreversible una vez ejecutada. Podremos acceder al original (borrador) o registro, así como al justificante de la solicitud de entidad.

Del justificante nos enviará la aplicación automáticamente una copia al correo que hemos indicado en la solicitud.

Una vez hayamos presentado el documento no podremos presentar una nueva solicitud con nuestros datos a menos que anulemos la que hemos presentado. En caso de intentarlo saldrá un mensaje de error y aviso.

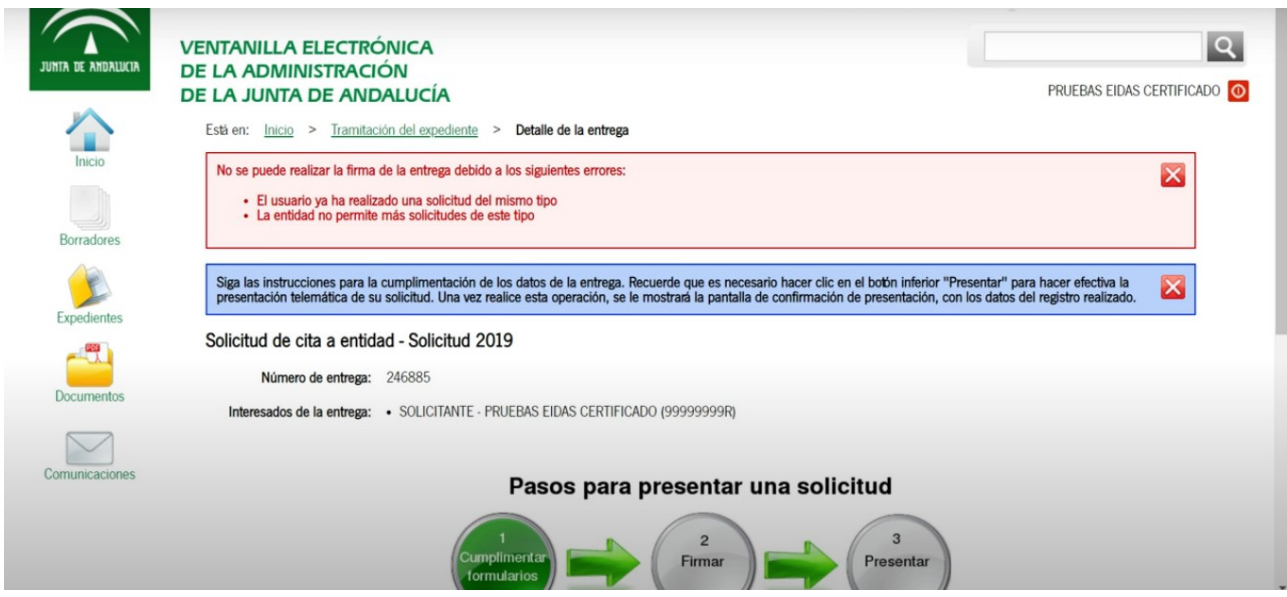

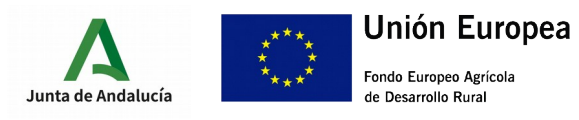

CONSEJERÍA DE AGRICULTURA, GANADERÍA, PESCA Y DESARROLLO SOSTENIBLE Dirección General de la Producción Agrícola y Ganadera

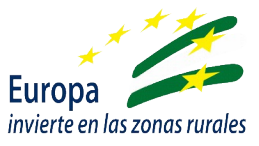

### IV.- ANULAR

Una vez ejecutada la entrega, aparecerá una pantalla con los "Detalles del expediente", en la que podremos caso de desistir de la solicitud presentada, anular la misma pulsando en el icono "Anular"

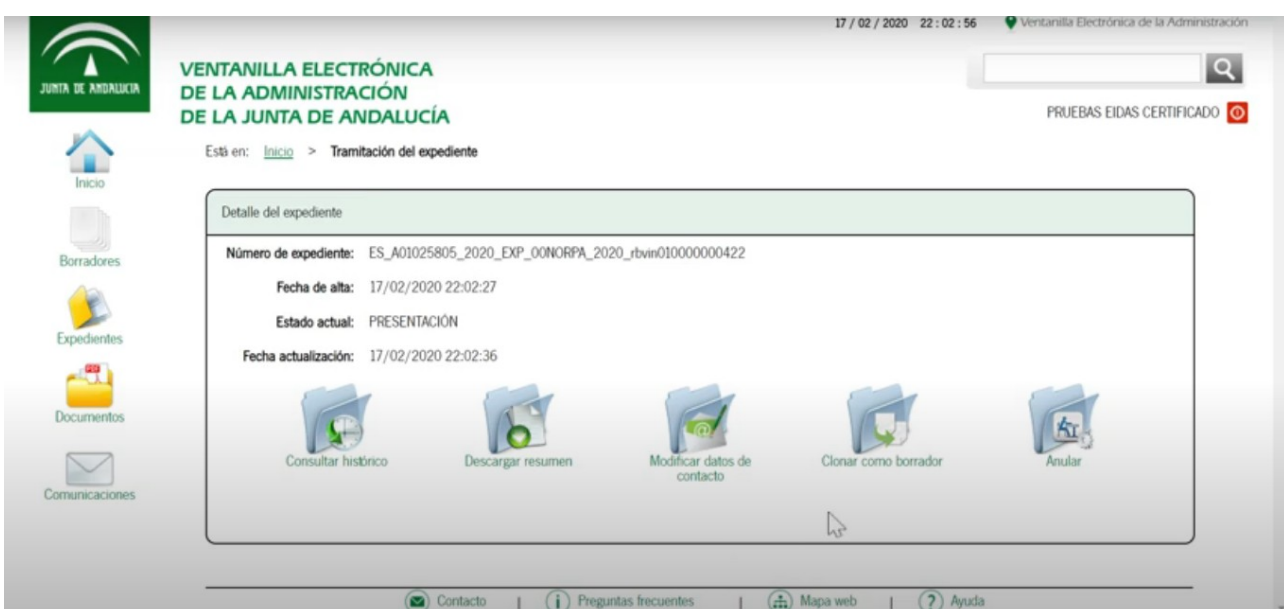

Cuando lo pulsemos volveremos a la pantalla inicial, pero en esta ocasión la opción de nueva solicitud vendrá referida a "Formulario de anulación".

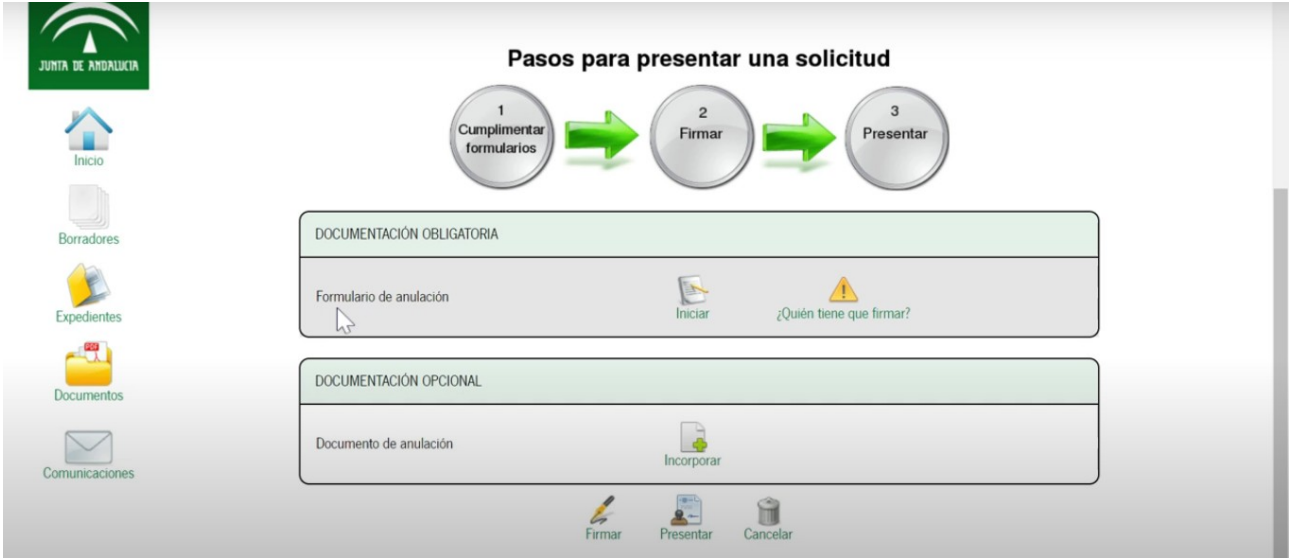

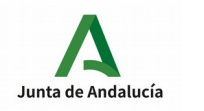

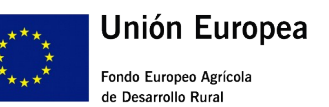

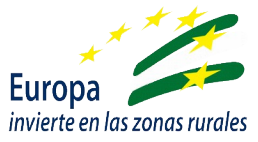

Para ejecutar la anulación pulsaremos el icono "Iniciar", y se abrirá en una pantalla nueva el pdf de nuestra solicitud de entidad, esta vez con la reseña de "Formulario de anulación". Repasaremos que los datos son correctos y pulsaremos "Finalizar" al final de la página. Volverá a aparecer entonces la ventana anterior y seguiremos los pasos: firmar y presentar, apareciendo la siguiente pantalla:

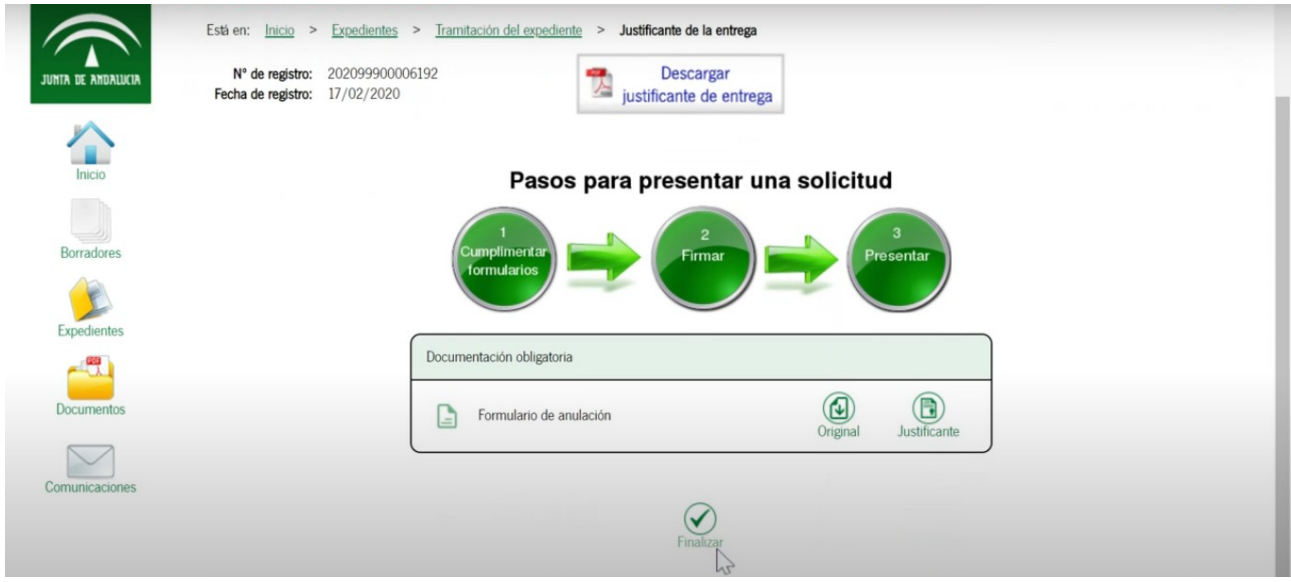

Una vez pulsemos "Finalizar", habremos completado la acción de anulación de solicitud, y podremos ejecutar un nuevo formulario de solicitud, habiéndose habilitado un nuevo servicio de asesoramiento en la entidad y provincia que hemos anulado.